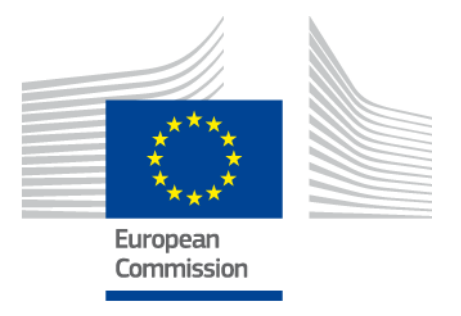

# Delegated Regulation (EU) N° 885/2013 of 15 May 2013 with regard to the provision of information services for safe and secure parking places for trucks and commercial vehicles

# **European Access Point for Truck Parking Data**

# **User Manual: Web based Tool of the European Access Point to collect static data related to safe and secure Truck Parking Areas**

v1.2

March 2016

#### **EUROPEAN COMMISSION**

Directorate-General for Mobility and Transport Directorate C —Innovative & sustainable mobility Unit C3 — Intelligent Transport Systems

*Contact:* [MOVE-ITS@ec.europa.eu](mailto:MOVE-ITS@ec.europa.eu)

*European Commission B-1040 Brussels*

# **Table of Contents**

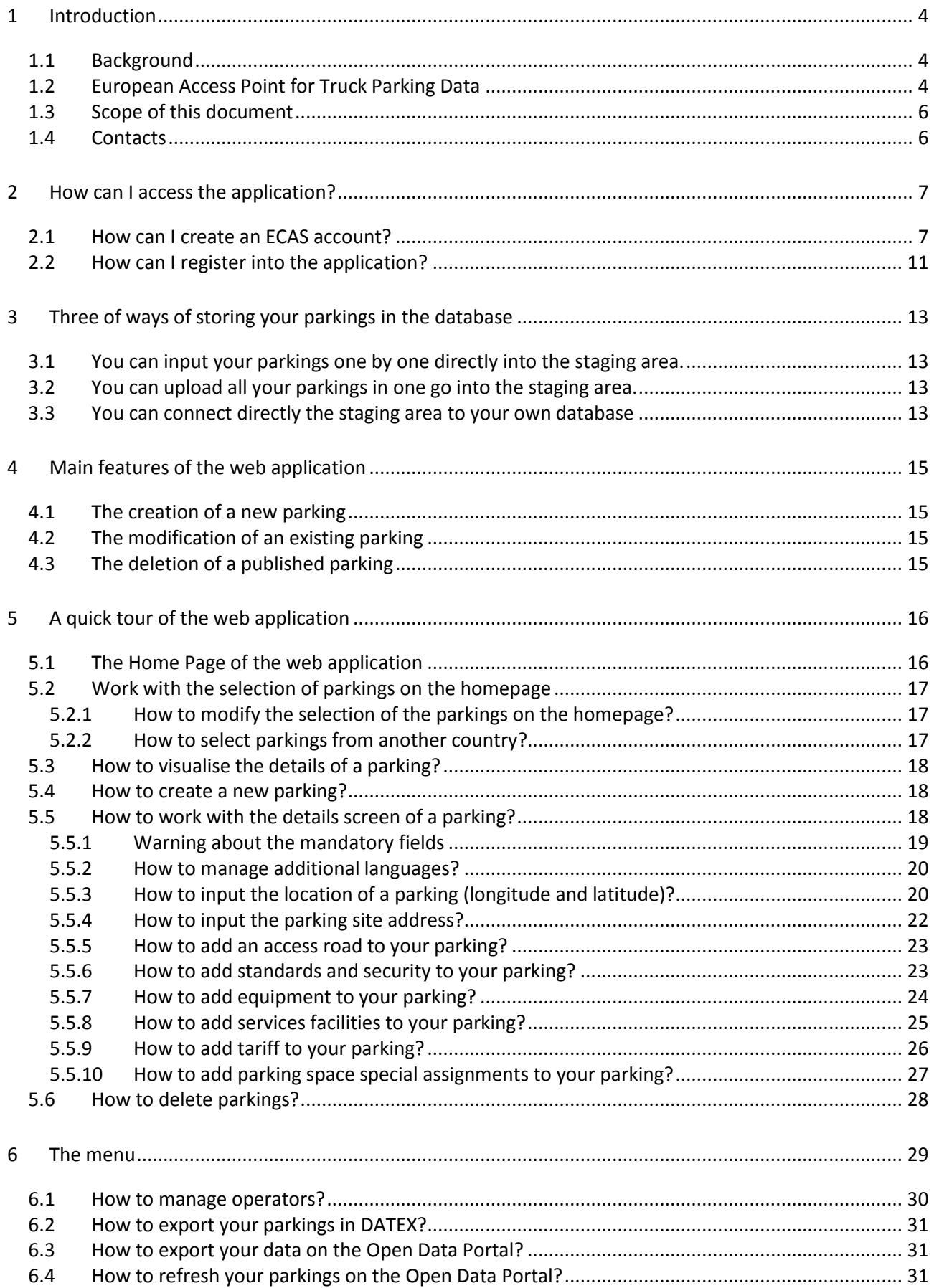

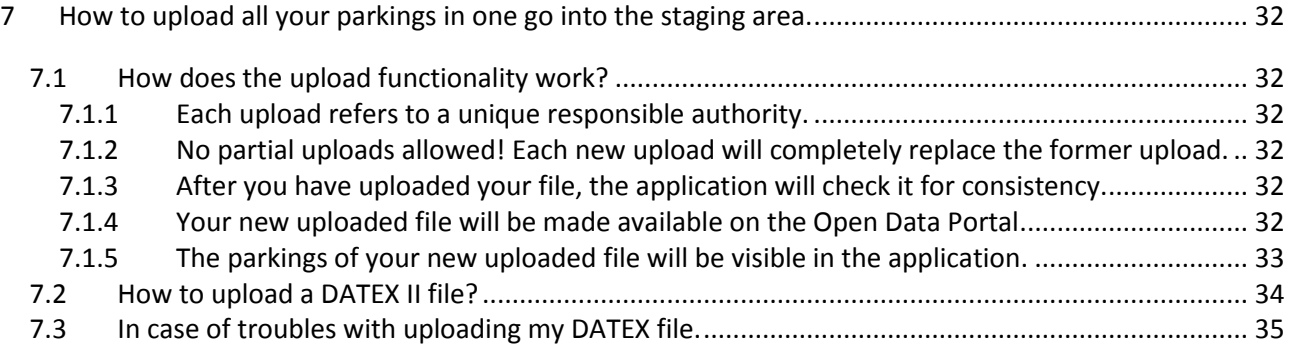

# <span id="page-3-0"></span>**1 Introduction**

# <span id="page-3-1"></span>**1.1 Background**

The ITS Directive (2010/40/EU) provides a legal framework in order to support the coordinated and interoperable deployment and use of ITS across Europe. The Directive empowers the Commission to adopt delegated acts. Six priority actions have been defined in the ITS Directive and one of them – Action "e" – concerns the provision of information services for safe and secure parking places for trucks and commercial vehicles.

Specifications have been adopted by the Commission (delegated Regulation (EU) N°.885/2013 on 15 May 2013. More Information on the ITS Directive and delegated Regulation 885/2013 (including links to the actual legal documents) can be found at [http://ec.europa.eu/transport/themes/its/road/action\\_plan/.](http://ec.europa.eu/transport/themes/its/road/action_plan/)

# <span id="page-3-2"></span>**1.2 European Access Point for Truck Parking Data**

Article 5 of delegated regulation 885/2013 requires the public or private parking operators and service providers to share and exchange data related to the parking areas through a national or international access point. The adopted delegated act does not oblige the European Commission to develop an access point. However, the Commission has decided to develop a **European Access Point for Truck Parking Data**, since this need has been repeatedly expressed by Member States during the preparation phase with Member States experts and after the adoption of delegated regulation 885/2013.

The European Access Point for Truck Parking aims to collect truck parking data according to regulation 885/2013 in order to make the collected data available as DATEX II export. At this moment the Access Point will only **support static data** as defined in Article 4(1) and 4(2) of the delegated regulation.

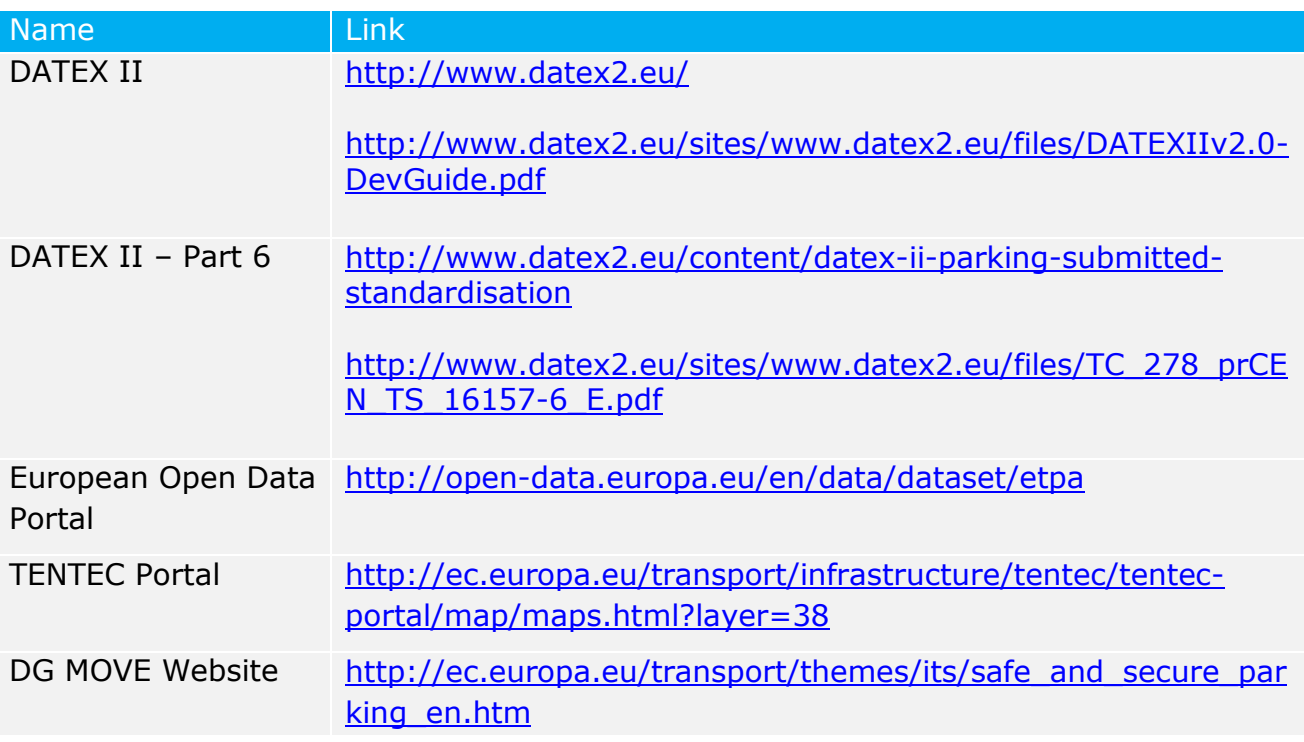

**The sole responsibility for data quality and the necessary updating/maintenance obligations remain with the Member States that are submitting the data.** 

### <span id="page-5-0"></span>**1.3 Scope of this document**

This document is a user manual for appointed Member States representatives to make use of the webtools provided by the European Access Point for safe and secure truck parking data.

This manual enables Member States to understand how data according to delegated regulation 885/2013 can be submitted. Access to the data entry/collection tool will be granted by the EC to registered Member State representatives only. The entered data will be stored in the database of the European Commission. The tool can further be used to maintain and update the data. The web application tool provides functionalities in order to enable Member States to edit and maintain/update their truck parking data prior to submitting them for publication in DATEX II format on the open data portal of the EC ("export").

Please note that the use of the European Access Point is not mandatory for Member States. This manual does in no way constitute an annex to the delegated Regulation 885/2013.

# <span id="page-5-1"></span>**1.4 Contacts**

If you have a request concerning the application, please contact:

[MOVE-ITS@ec.europa.eu](mailto:MOVE-ITS@ec.europa.eu)

### <span id="page-6-0"></span>**2 How can I access the application?**

To access the application

- 1. You have to own an ECAS account, see [How can I create an ECAS account?](#page-6-1)
- 2. You must click on the applications web link<https://webgate.ec.europa.eu/tentec/policy/etpa/>
- 3. The first time you ask access you will be asked to register into the application, see How can I [register into the application?](#page-10-0)
- 4. When you are registered you have access at any time.

# <span id="page-6-1"></span>**2.1 How can I create an ECAS account?**

ECAS stands for European Commission's Authentication Service.

ECAS is the common authentication service that enables web applications to authenticate centrally with a common strong password. It is a kind of passport giving access to most EC applications.

- 1. Go to ECAS, by clicking on:<https://webgate.ec.europa.eu/cas>
- 2. Then select your domain, here press on "External"

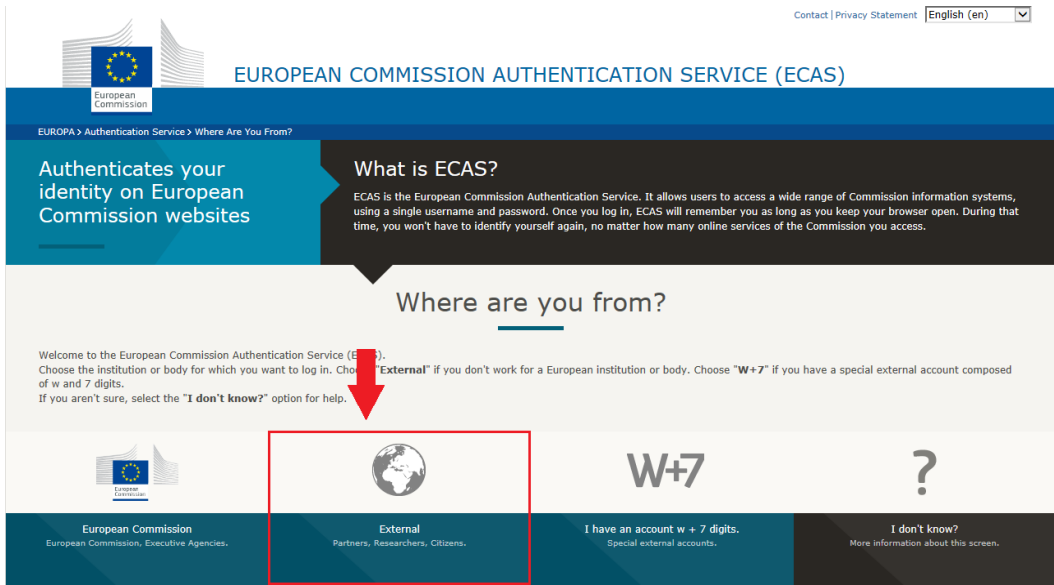

- 3. If another domain than "External" is selected, press on "Change it" and select the correct "External" domain.
- 4. If the "External" domain is correctly selected, press on: "Create an Account".

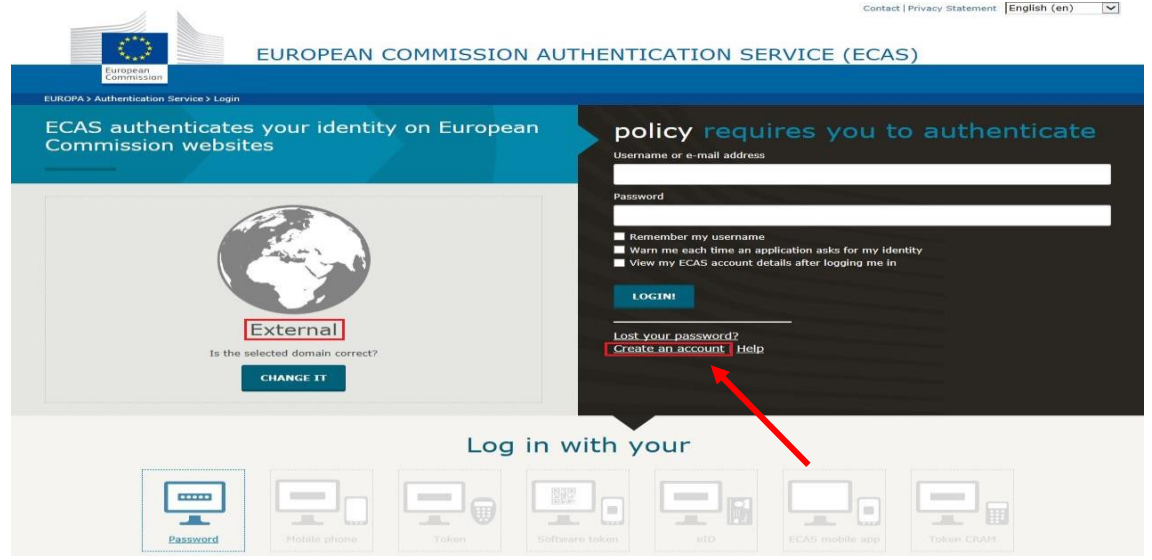

5. Fill in the form and press the button "Create an account"

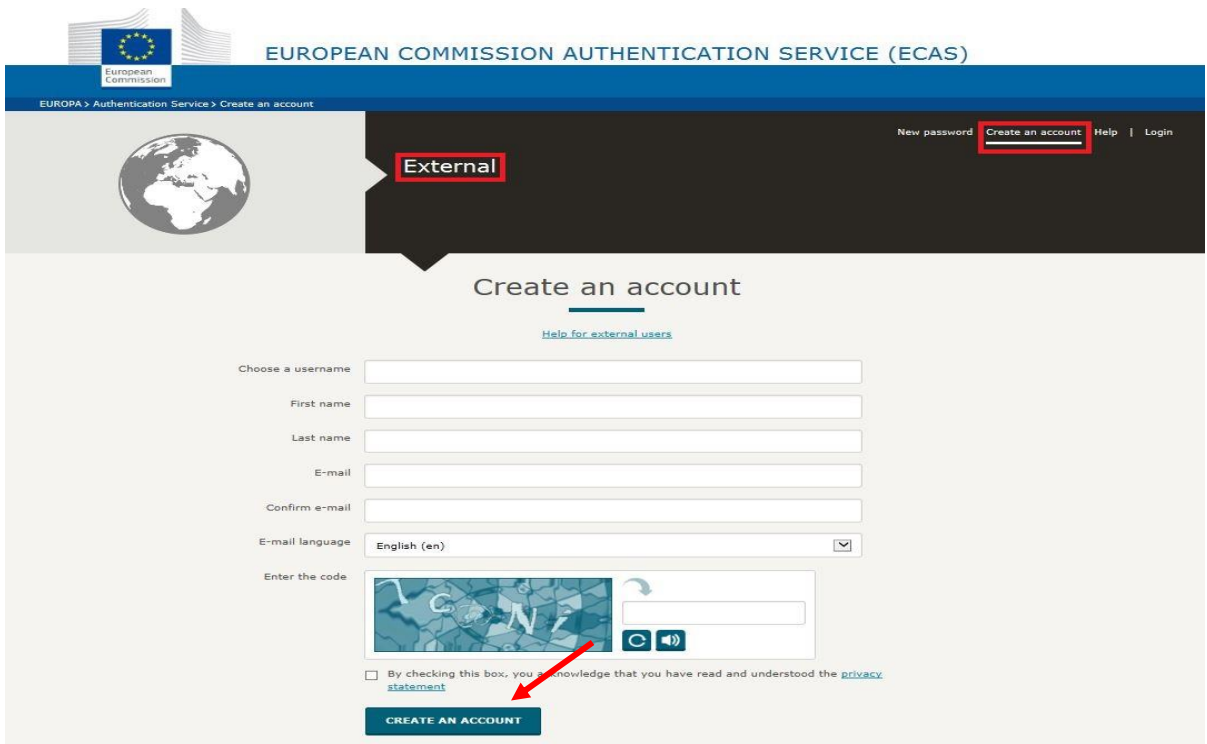

- 6. You will receive an e-mail within +/- 15 minutes.
- 7. When you receive the e-mail, you have 1h30 maximum to press on "this link" in the main text of the email.

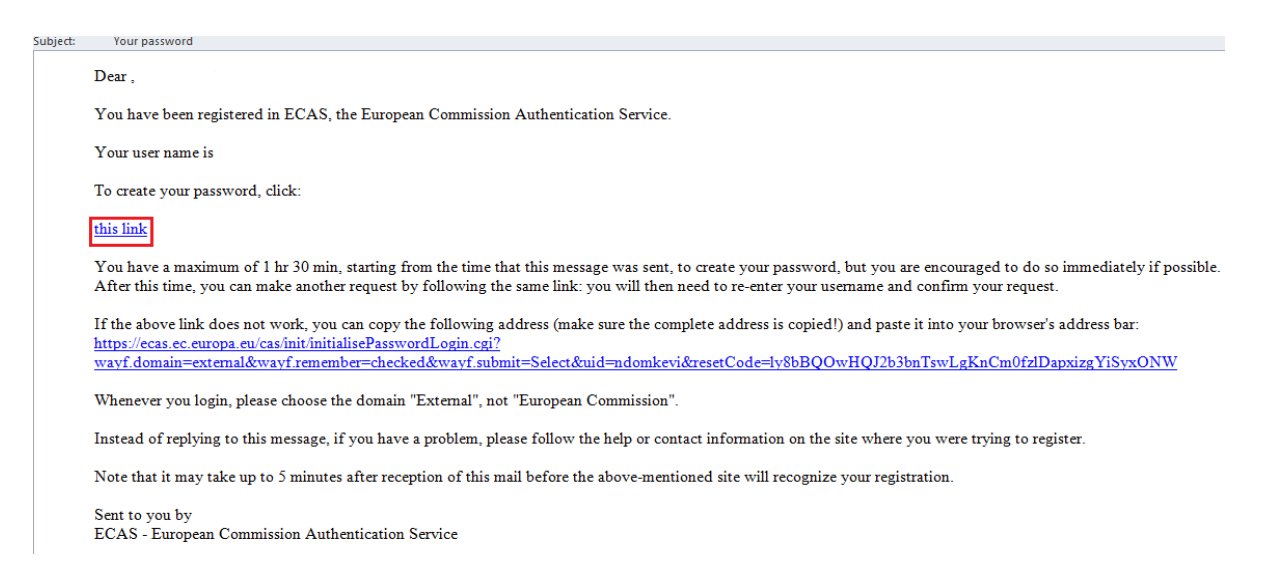

#### 8. Enter & Confirm your password, then press on "Submit"

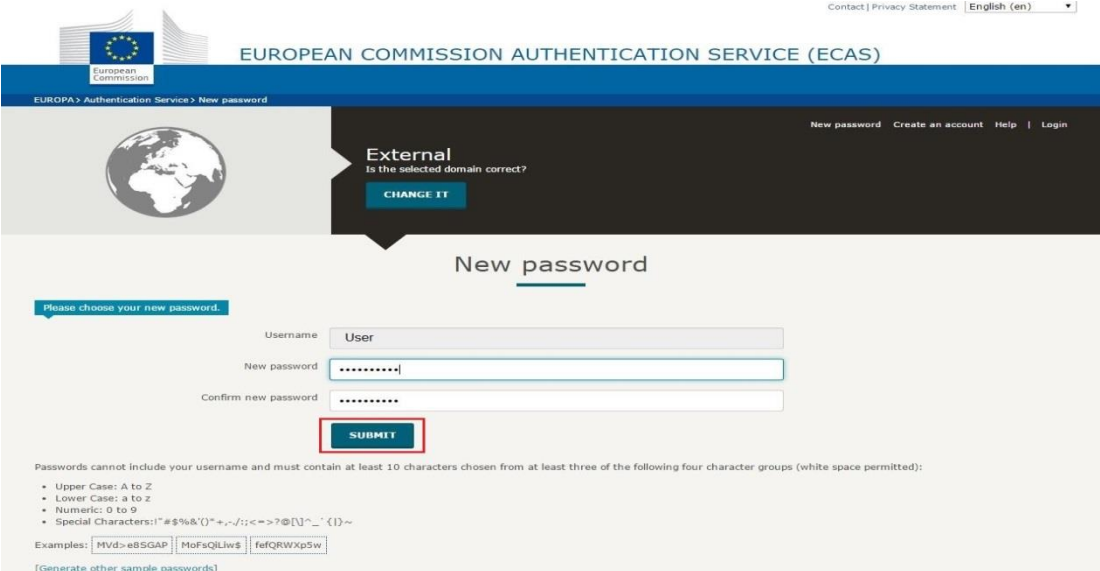

9. Your ECAS account is now registered, press on "Proceed"

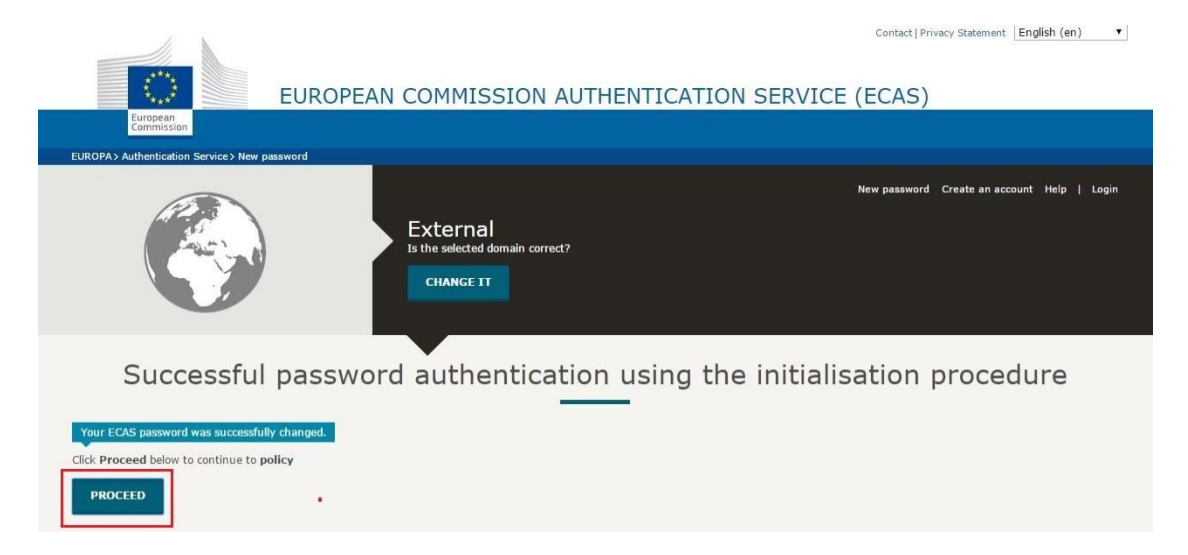

# <span id="page-10-0"></span>**2.2 How can I register into the application?**

- 1. Click on: <https://webgate.ec.europa.eu/tentec/policy/etpa/>
- 2. Enter your username or e-mail from ECAS and press then on Login:

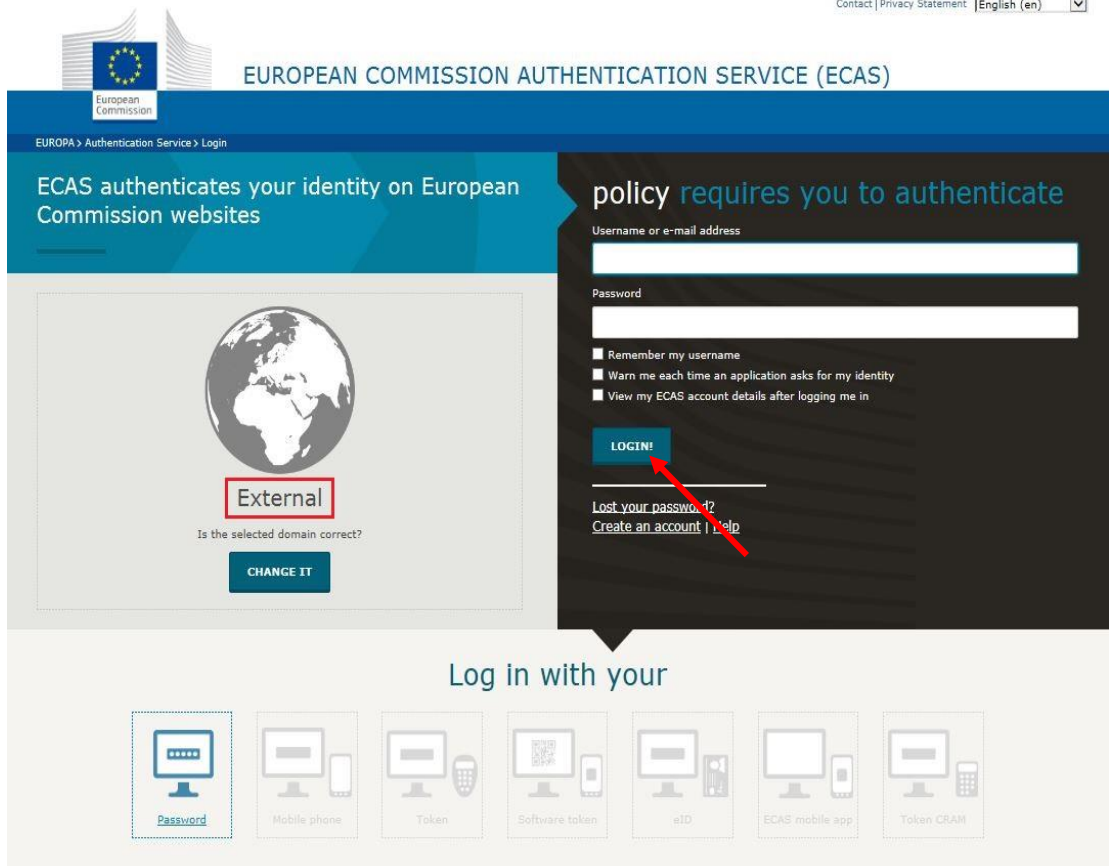

- 3. The first time you log on, you will be redirected to a registration page.
- 4. Fill in the registration page:
	- a. Some information is automatically filled.
	- b. Select your language, your country, a corresponding responsible authority (please contact us if you cannot find it), write a justification.
	- c. Select if you want to use the" Datex Upload Only" functionality, see You can upload all [your parkings in one go into the staging area.](#page-12-2)
	- d. Then press on "Save".

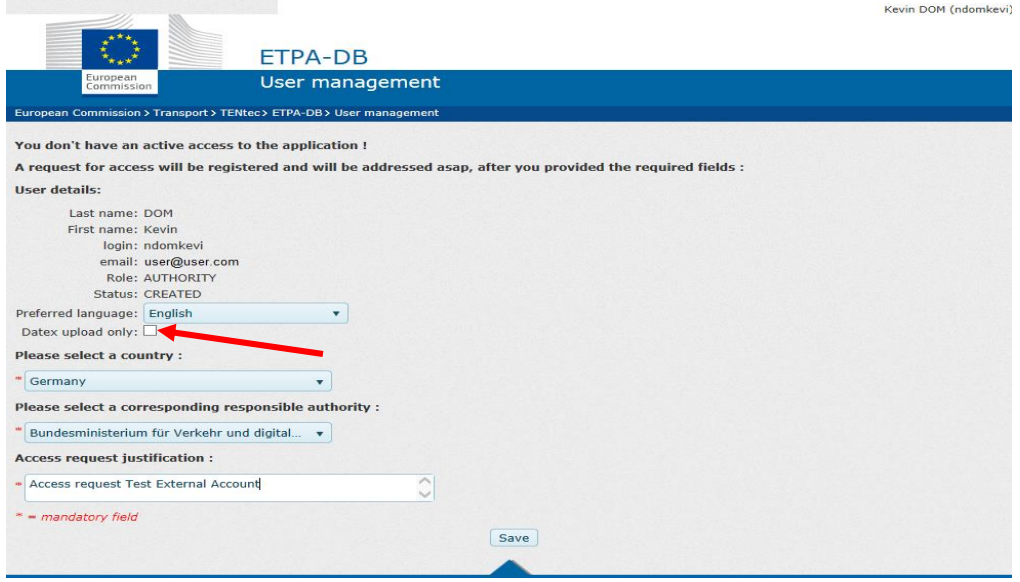

5. You will receive an e-mail when your account is validated.

From: <ETPA-noReply@ext.ec.europa.eu> Date: 2015-10-29 18:43 GMT+01:00 Subject: ETPA: Request for access validated To: user@user.com

Dear ETPA user, You access to the ETPA application has been validated.

# <span id="page-12-0"></span>**3 Three of ways of storing your parkings in the database**

The purpose of the application is to allow you to store your parkings in a database that will be made available to the general public on the EU Open Data Portal. The data base works like **a staging area** for the EU Open Data Portal. On the Open Data Portal itself, the public will only have access to a DATEX file.

There are three ways of storing your parkings into this staging area:

- 1. By inputting each individual parking one by one directly on the screens of the application;
- 2. By forwarding all your parkings in bulk by uploading a file into the application;
- 3. By linking your own database directly with the ETPA database.

These three ways of storing cannot be used simultaneously. For example, if you choose the bulk upload (2<sup>nd</sup>) way) you will not be allowed to make modifications directly in the application ( $1<sup>st</sup>$  way). Hence, you will have to choose one of the three ways. The  $1<sup>st</sup>$  way is the default option.

At any time you may request to change another way to store your parkings. Please contact [MOVE-](mailto:MOVE-ITS@ec.europa.eu)[ITS@ec.europa.eu](mailto:MOVE-ITS@ec.europa.eu) for that purpose.

Independently of the way you store your parkings, you can see your parkings at any time in the application (see [The Home Page of the web application\)](#page-15-1). This allows you to check visually the quality of your data.

# <span id="page-12-1"></span>**3.1 You can input your parkings one by one directly into the staging area.**

Inputting directly each individual parking one by one directly on the screens of the application is the default option. More information is to be found at [Main features of the web application.](#page-13-0)

# <span id="page-12-2"></span>**3.2 You can upload all your parkings in one go into the staging area.**

To be able to upload all your parkings in one go, you should request the activation of the DATEX II upload functionality. There are two ways to request the activation of this functionality:

- 1. When you register, there is a special button "DATEX Upload Only" to click, see How can I register [into the application?](#page-10-0)
- 2. By sending an email to [MOVE-ITS@ec.europa.eu,](mailto:MOVE-ITS@ec.europa.eu) with the mention for which responsible authority you request the activation.

More information on this functionality can be found at How to upload all your parkings in one go into the [staging area.](#page-31-0)

# <span id="page-12-3"></span>**3.3 You can connect directly the staging area to your own database**

The connection between two databases is performed through "web services". These features require special IT competences. Hence the detailed procedure to implement this functionality is out of the scope of this manual.

If you envisage using this functionality, please refer to the **"User Manual – DATEX II Web Service Description"** special manual that will allow your IT experts to build the necessary tools to connect the databases. The document is available at this link:

<span id="page-13-0"></span>[http://ec.europa.eu/transport/themes/its/safe\\_and\\_secure\\_parking\\_en.htm](http://ec.europa.eu/transport/themes/its/safe_and_secure_parking_en.htm)

## <span id="page-14-0"></span>**4 Main features of the web application**

# <span id="page-14-1"></span>**4.1 The creation of a new parking**

- 1. You must have the appropriate rights to create a new parking.
- 2. First you must create the parking in the application, se[e How to create a new parking?](#page-17-1) The status of the parking will be "**Draft**".
- 3. When all data have been provided, you can submit the new parking for validation. The parking will be published and its status will be "**Validated**".
- 4. A parking in draft, can be deleted at any moment without restriction, see [How to delete parkings?](#page-27-0)

# <span id="page-14-2"></span>**4.2 The modification of an existing parking**

- 1. You must have the appropriate rights to modify the parking.
- 2. Select the parking and visualise its details, see [How to visualise the details of a parking?](#page-16-3)
- 3. Make the necessary modifications to the data, see How to work with the details screen of a [parking?](#page-17-3)
- 4. When you save your changes:
	- a. A new **draft** version of the same parking will be created.
	- b. The former **validated** version of the parking remains published, but its status changes into **validated (update in progress)**.
- 5. When you submit the new draft version for publishing:
	- a. The new draft version of the parking takes the status of **validated**.
	- b. The new validated version is published instead of the old version.

# <span id="page-14-3"></span>**4.3 The deletion of a published parking**

- 1. You must have the appropriate rights to delete an existing parking.
- 2. A validated parking can only be hidden from publishing, it cannot be deleted from the database.
- 3. The status of the hidden parking will be "**withdrawn**", see [How to delete parkings?](#page-27-0)

### <span id="page-15-0"></span>**5 A quick tour of the web application**

This section will give you an overview of the main functionalities and screens.

### <span id="page-15-1"></span>**5.1 The Home Page of the web application**

- 1. The upper half presents a selection of parkings.
- 2. The lower half shows a map of the selected parkings.
- 3. By default we have selected the parkings pertaining to your country.
- 4. You can check your name and login in the right northern corner of the home page.
- 5. By clicking on the pencil or the loupe at the right you can visualize the details of the parking.

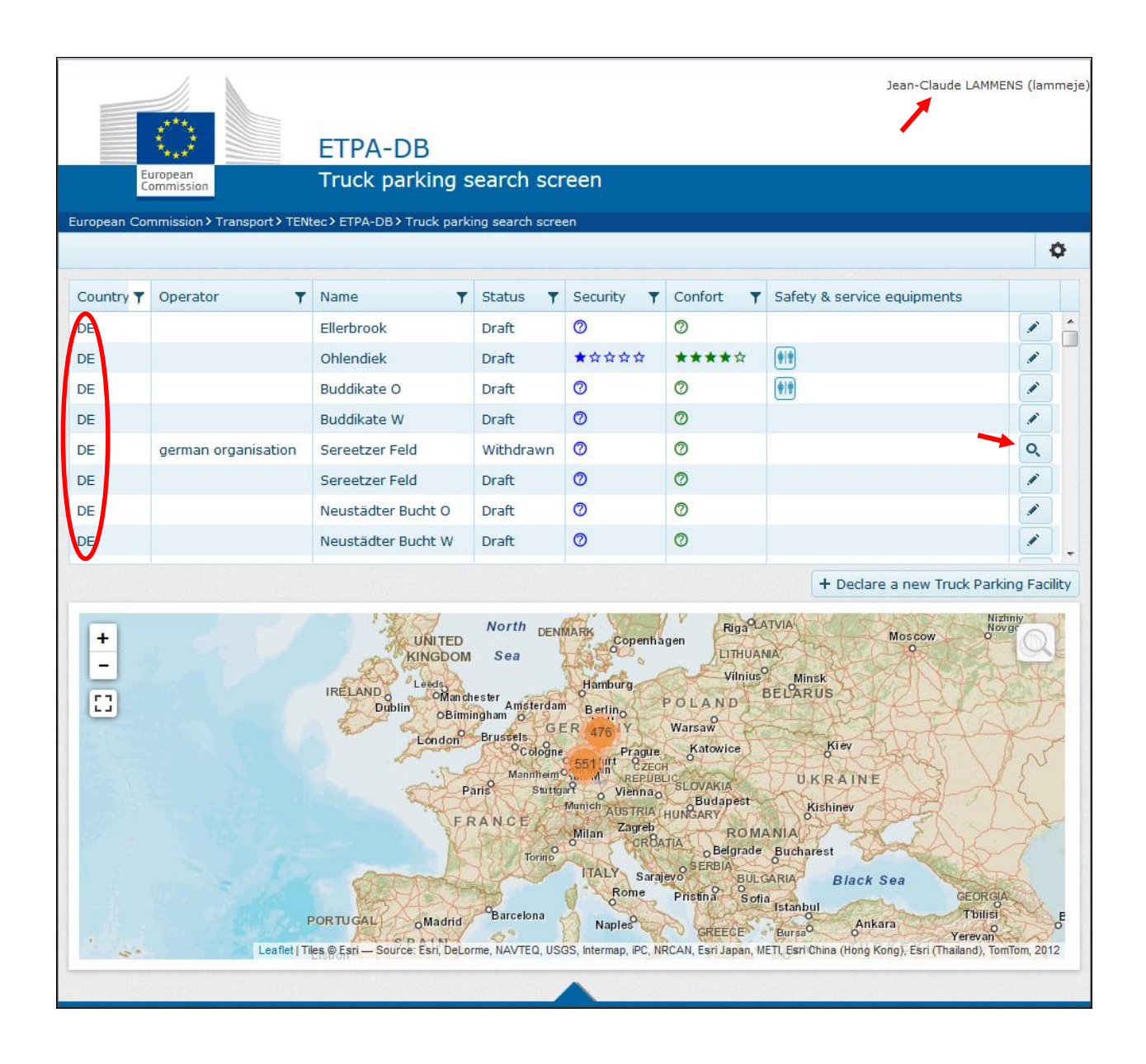

# <span id="page-16-0"></span>**5.2 Work with the selection of parkings on the homepage**

### <span id="page-16-1"></span>**5.2.1 How to modify the selection of the parkings on the homepage?**

You can select parkings following the following criteria: country, operator, name, status, security, comfort and safety & service equipment. Each criterion corresponds to a column.

You can narrow the selection of parkings on the homepage by clicking on the funnel next to the column titles:

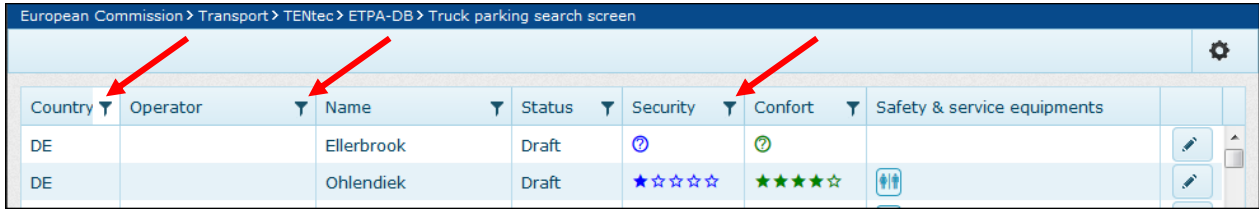

A selection screen will appear where you can input selection criteria:

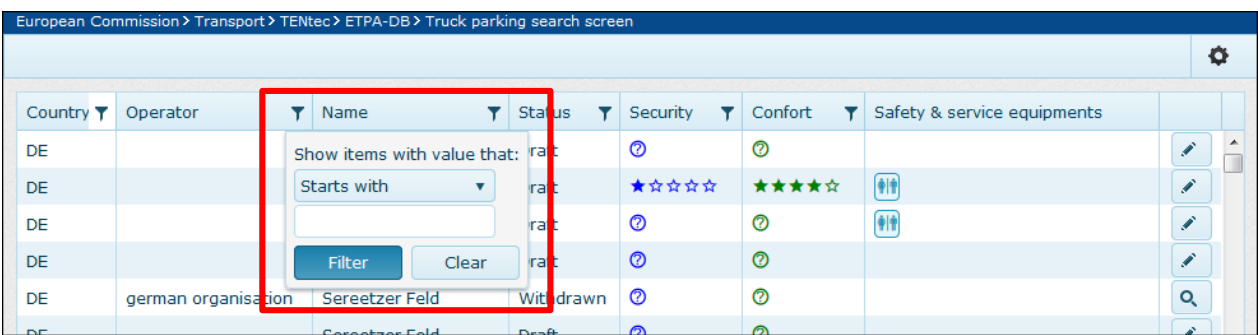

By clicking on "Filter" you order the selection to be changed.

### <span id="page-16-2"></span>**5.2.2 How to select parkings from another country?**

**Warning**: You only will able to see the parkings belonging to another country or another responsible authority when its status is "validated". You will not be able to edit parkings of other countries than your own.

You can select parkings from other countries by clicking on the funnel of the Country column:

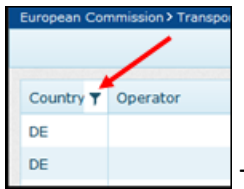

<span id="page-16-3"></span>Then input the country abbreviation and select "Filter".

### <span id="page-17-0"></span>**5.3 How to visualise the details of a parking?**

The right column below pictures pencils or loupes. A pencil means you are authorized to modify the parking. The loupe means you can only see the parking in "read only". When you click on a pencil or a loupe, a screen will appear containing the details of the parking. How to read this screen will be explained in the sectio[n How to work with the details screen of a parking.](file:///C:/Users/LAMMEJE/Desktop/REV01%20User%20Guide%20ETPA%20v1_2.docx%23_How_to_work)

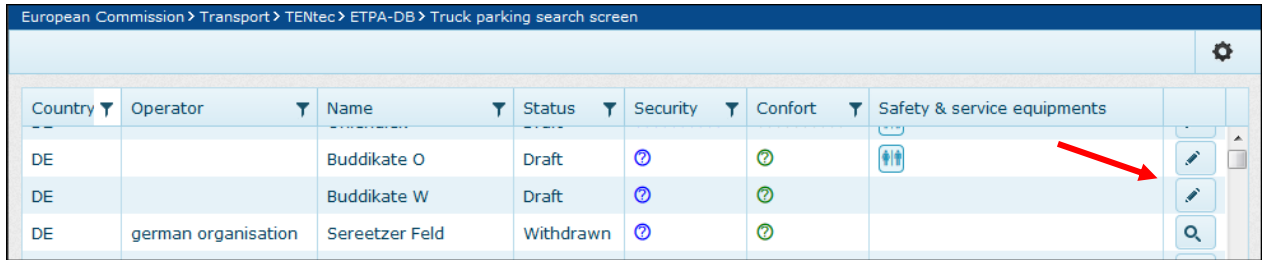

### <span id="page-17-1"></span>**5.4 How to create a new parking?**

You can create a new parking by clicking on the button "+ Declare a new Truck Parking Facility" on the Home page. A screen will appear with the empty fields of the details of the parking, see How to work with [the details screen of a parking.](#page-17-3)

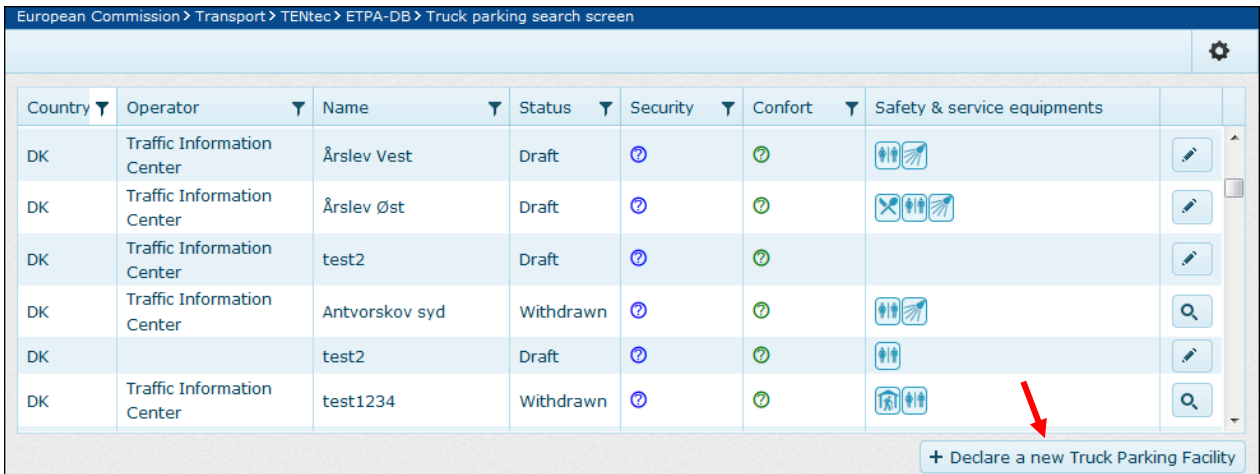

# <span id="page-17-3"></span><span id="page-17-2"></span>**5.5 How to work with the details screen of a parking?**

The screen below containing the details of a parking contains three areas:

- 1. a fixed heading containing the name of the parking, its status and the language. English as default language is automatically selected;
- 2. different tabs containing the details of the parking;
- 3. a footer allowing to delete, save and submit the parking.

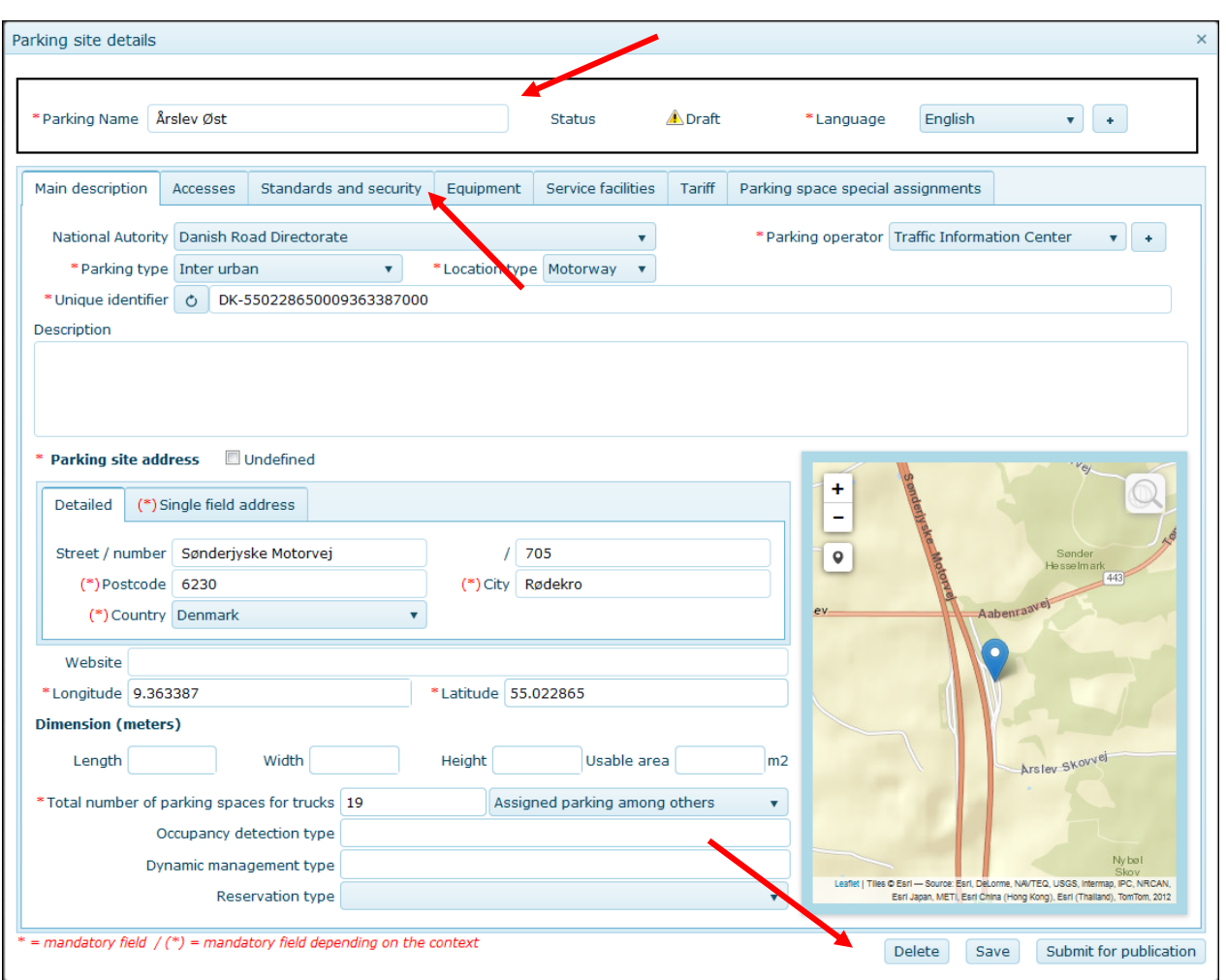

# <span id="page-18-0"></span>**5.5.1 Warning about the mandatory fields**

Mandatory fields do not prevent you to save your data. They are only blocking when you want to submit the parking for publication. As long as there are non-valid mandatory fields, there will be a yellow warning sign before the Draft status on top of the screen.

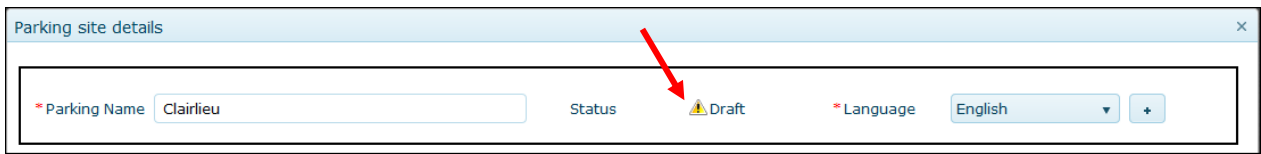

At any time you can check whether you have filled in the screen correctly by pointing on the yellow warning sign. The following information will appear:

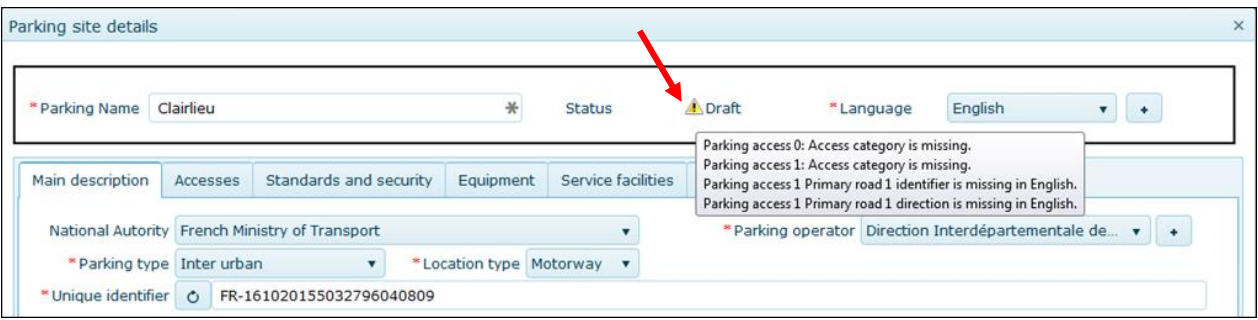

However, when you try to submit a parking where mandatory data is missing, a warning screen will appear which gives you information about the missing data.

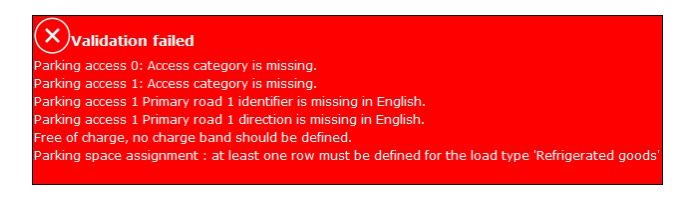

### <span id="page-19-0"></span>**5.5.2 How to manage additional languages?**

You can input details in more than one language by clicking on the plus button of the language area.

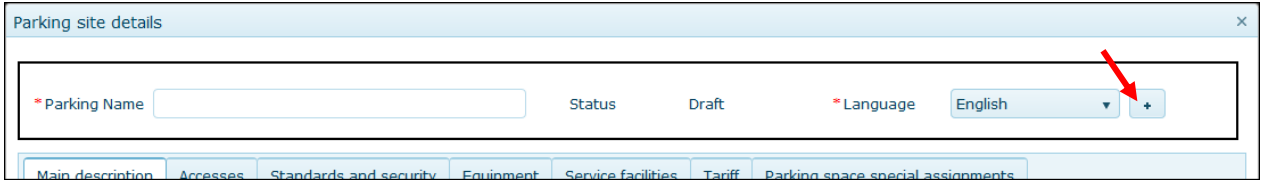

A screen will appear asking for selecting an additional language.

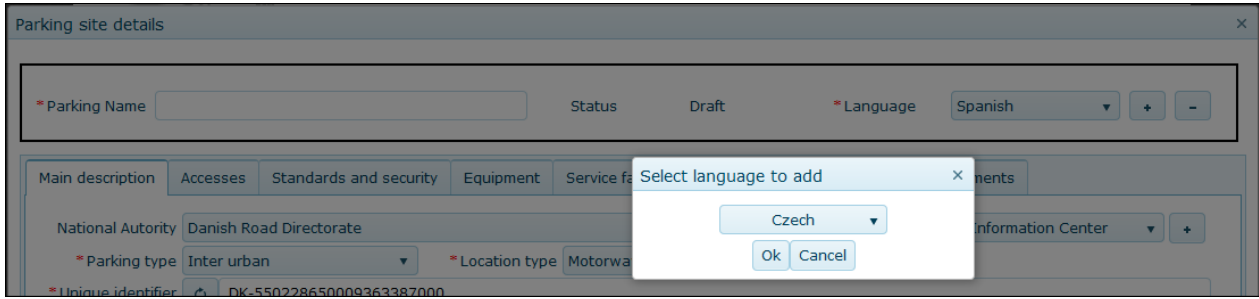

You can delete a language by clicking on the minus sign.

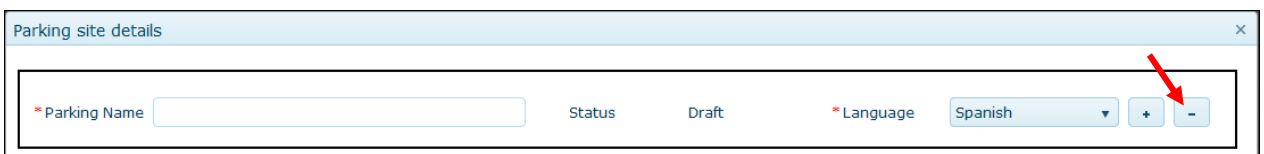

## <span id="page-19-1"></span>**5.5.3 How to input the location of a parking (longitude and latitude)?**

The parking's location can be input under the "Main description" tab of the details screen.

There are two ways of locating a parking.

#### **1) You can input the longitude and latitude in the corresponding field:**

When you fill in the longitude and latitude in the corresponding field, the map on the right will update automatically after a few seconds.

You can check with the location on the map if your location is consistent.

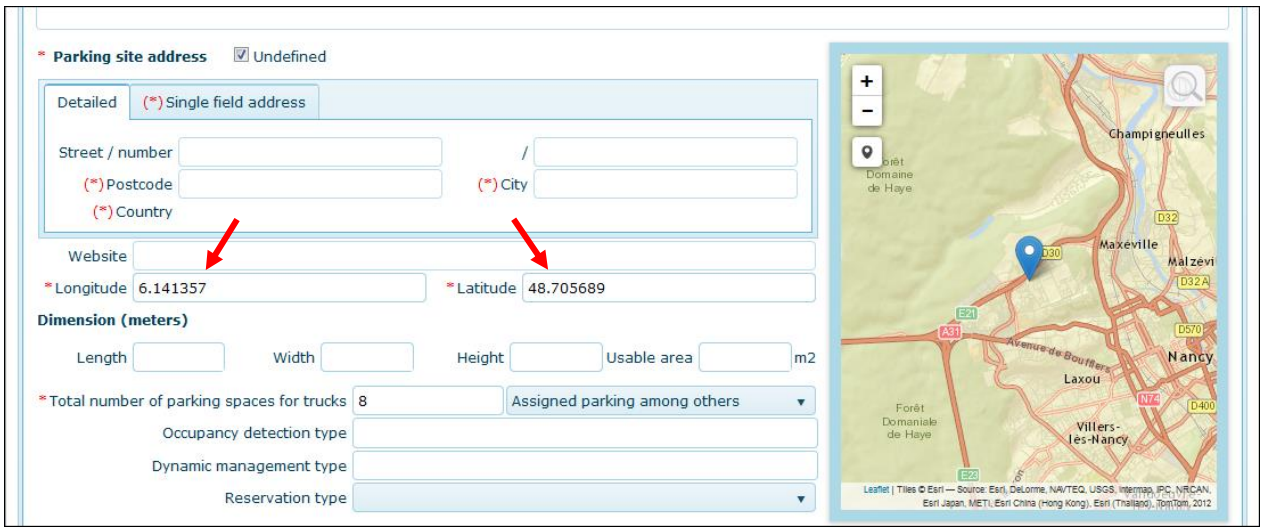

#### **2.) You can point the parking on a map:**

**Warning**: when you work on a map the screen might take some seconds to refresh.

You can locate your parking on the map in the following ways:

- 1. When you click on the loupe on the northern right corner of the map, you may select the name of a broad location. For example: Paris.
- 2. Zoom with the plus and minus to the appropriate size, and click on the correct location. For example: zoom into a section of Paris.
- 3. You can grasp the blue marker on the map and move it around. For example: select a location in a street in the section of Paris.

The longitude and latitude of the location where the blue marker stands will automatically be filled in the corresponding field.

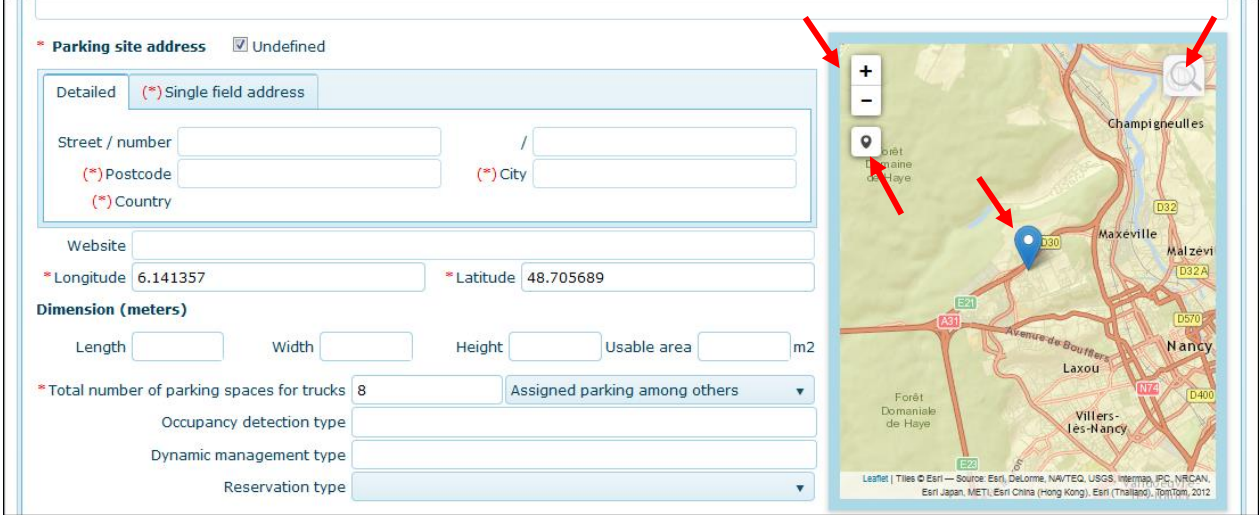

### <span id="page-21-0"></span>**5.5.4 How to input the parking site address?**

The parking's address can be input under the "Main description" tab of the details screen.

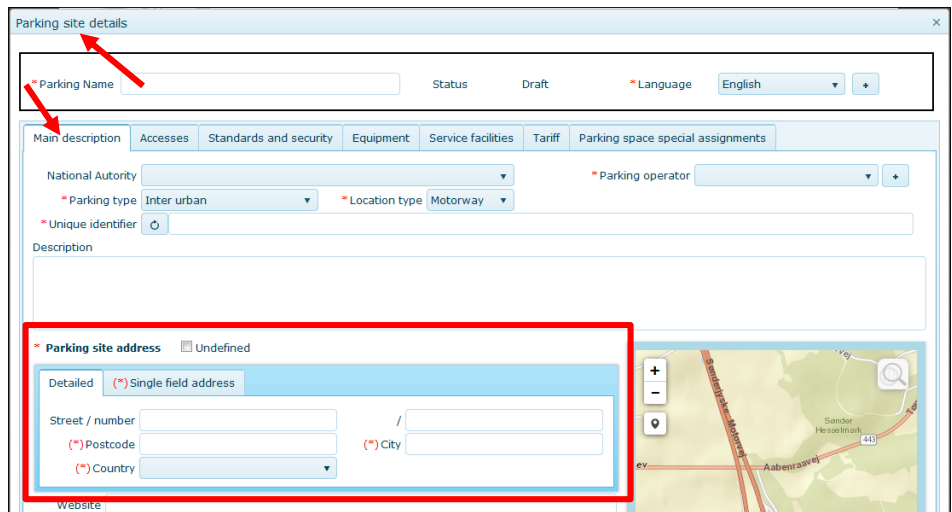

**You can input the address of the parking in three ways:**

1. When address of the parking is not defined, then click on the "Undefined" box:

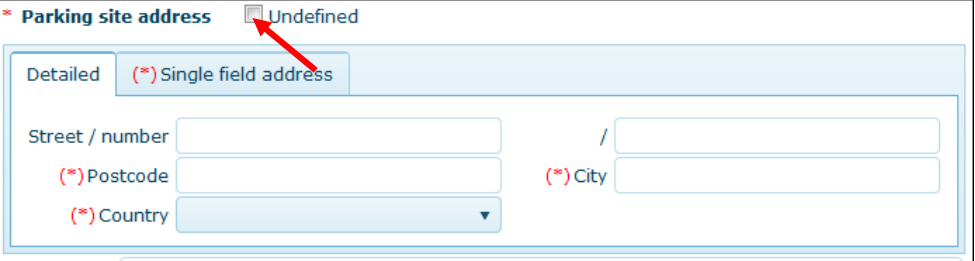

2. When address of the parking is well defined in standard postal format:

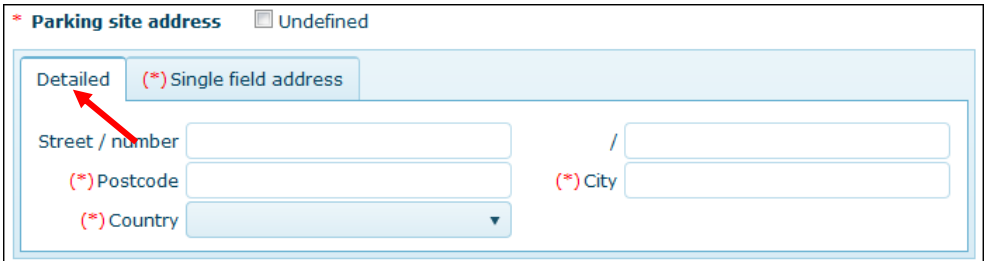

3. When address of the parking is well defined but **not** in standard postal format:

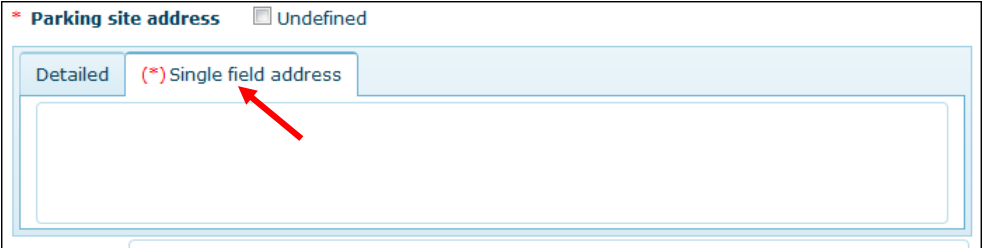

### <span id="page-22-0"></span>**5.5.5 How to add an access road to your parking?**

On the parking's details screen, when you click on the "Accesses" tab, a map appears. You can add an access to your parking by clicking on the "Add access" button. Fill in the appropriate form and save your data.

Remember that you do not have to fill in all the mandatory information in order to save your data. Mandatory information must be completed only for submission for publication.

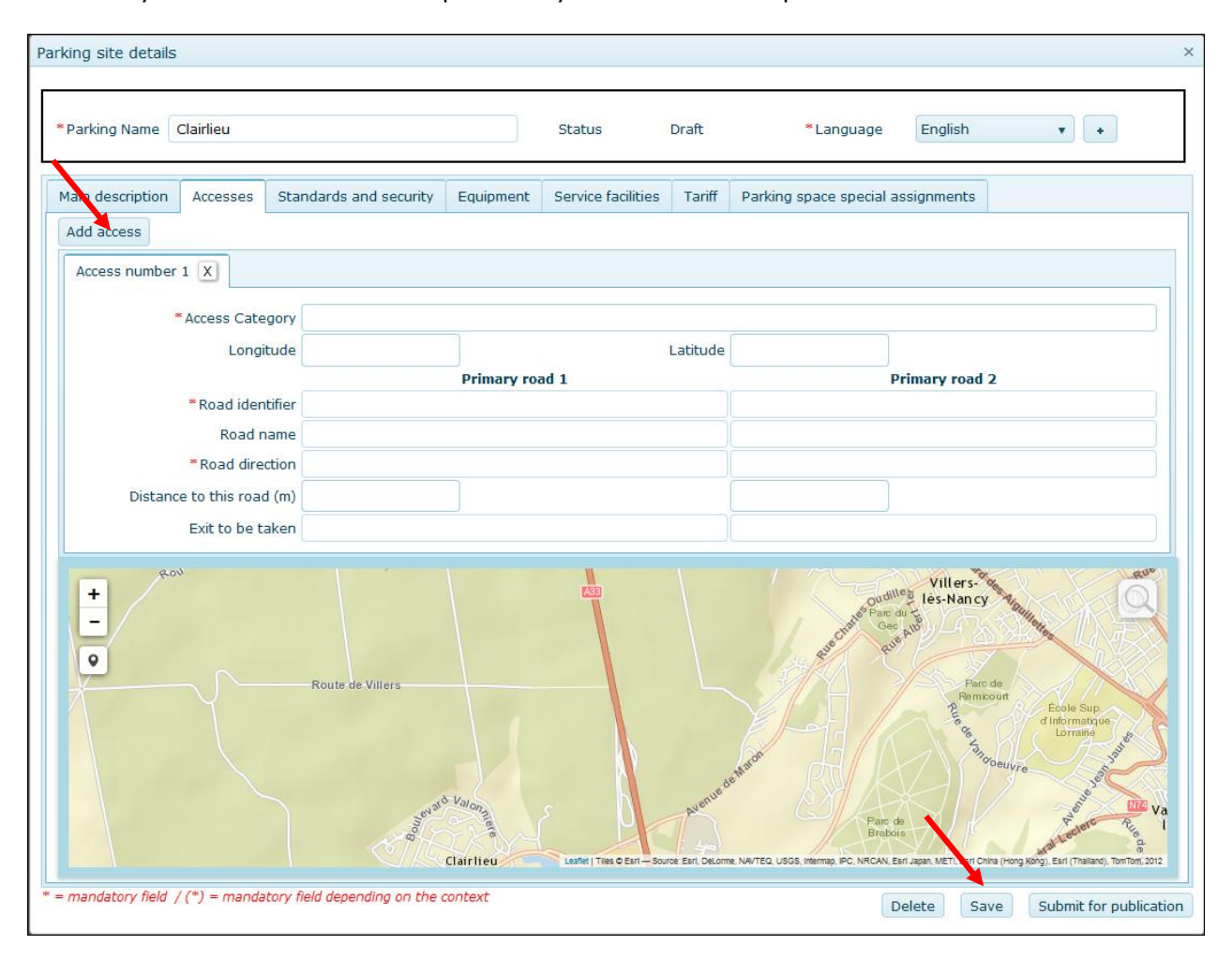

### <span id="page-22-1"></span>**5.5.6 How to add standards and security to your parking?**

On the parking's details screen, when you click on the "Standards and security" tab, a screen appears to allow to input your data.

Remember that you do not have to fill in all the mandatory information in order to save your data. Mandatory information must be completed only for submission for publication.

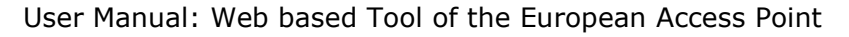

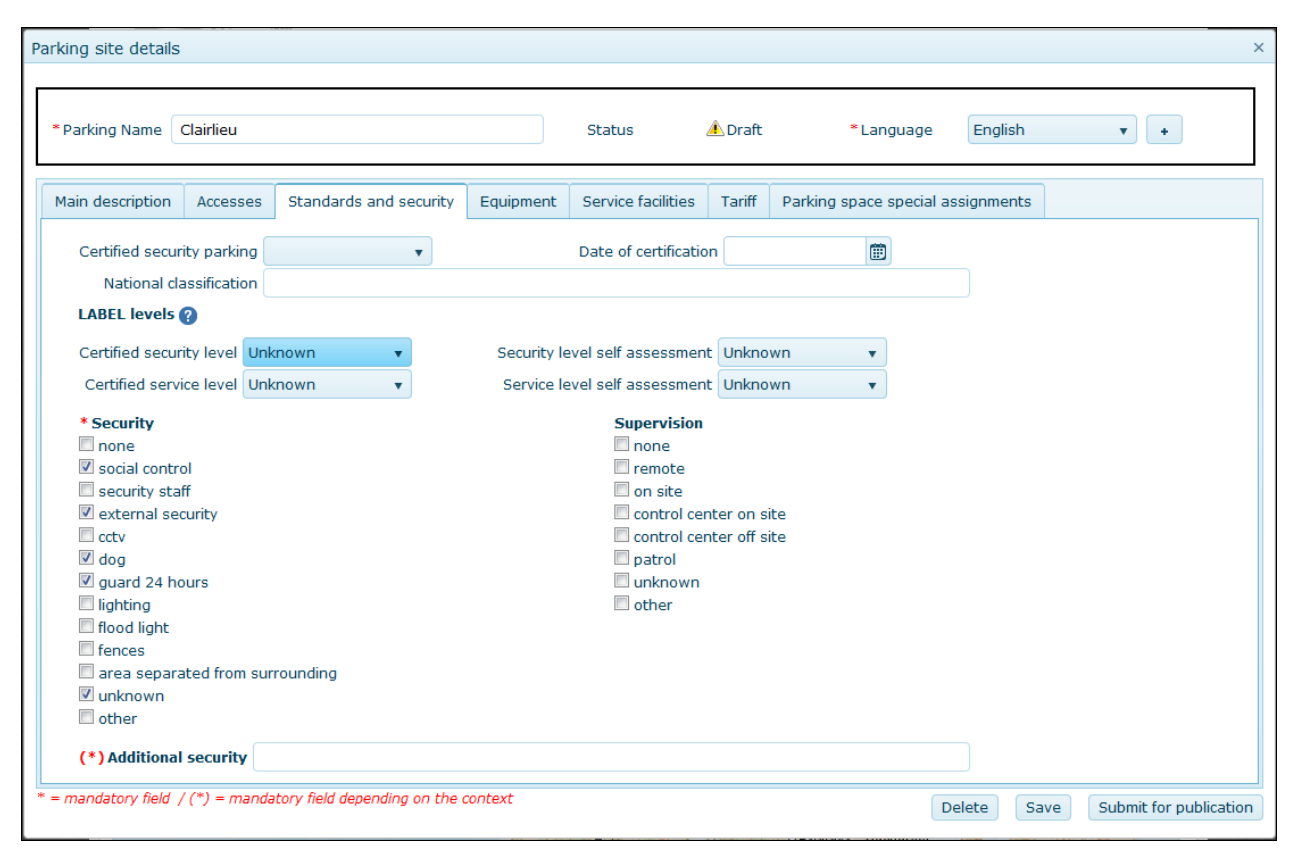

### <span id="page-23-0"></span>**5.5.7 How to add equipment to your parking?**

On the parking's details screen, when you click on the "Equipment" tab, a screen allows you to input your data. The screen is divided in two parts where you can add equipment and electric charging stations.

When adding a new equipment, a pop-up menu will automatically show up allowing you to make the chose the appropriate item.

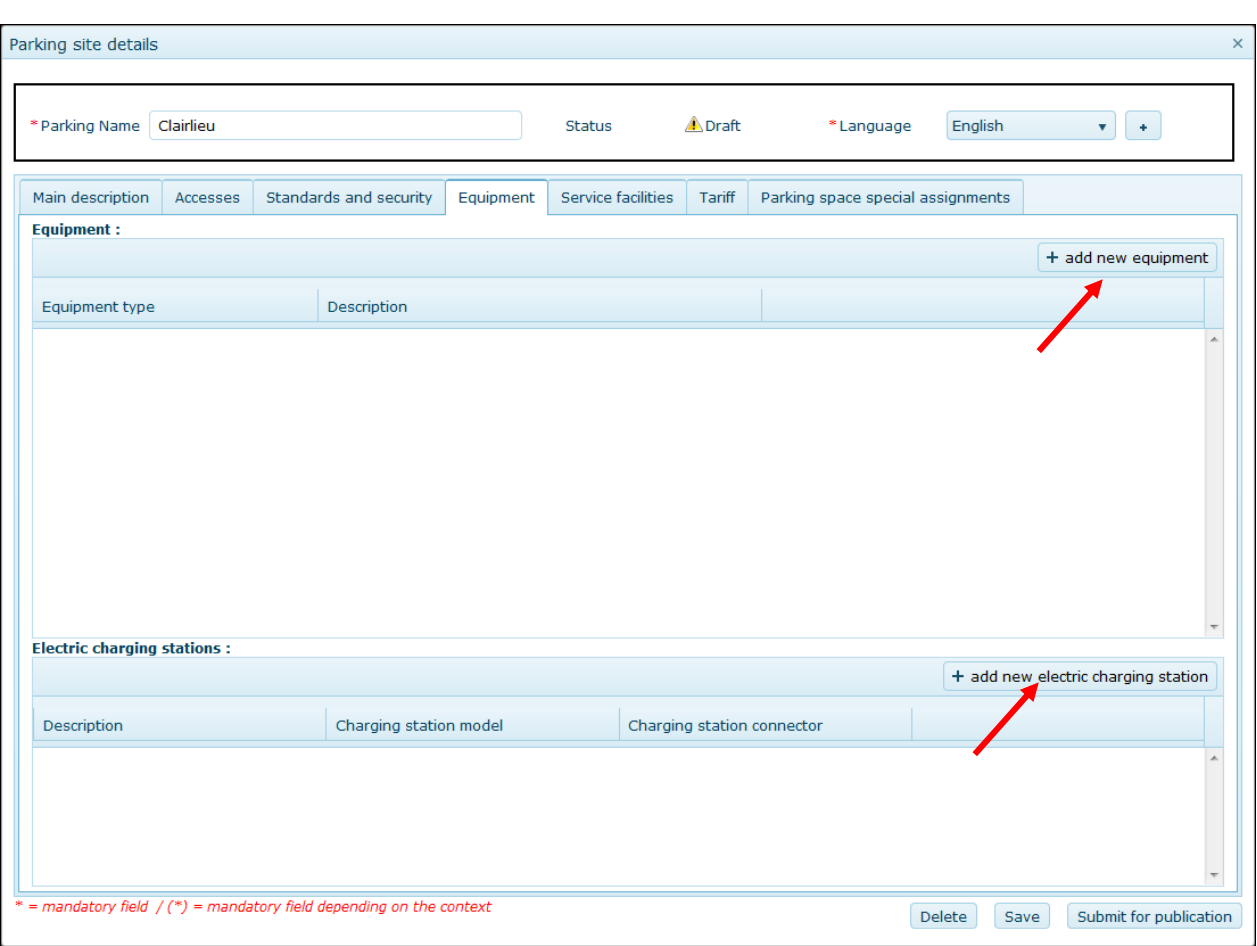

## <span id="page-24-0"></span>**5.5.8 How to add services facilities to your parking?**

On the parking's details screen, when you click on the "Service facilities" tab, a screen allows you to input your data. When adding a new service facility, a pop-up menu will automatically show up allowing you to make the chose the appropriate item.

# Parking site details  $\times$  $\bullet$   $\bullet$ \* Parking Name Clairlieu  $\triangle$  Draft English Status  $*$  Language Main description | Accesses Standards and security Equipment Service facilities Tariff Parking space special assignments Service facility type Description + add new service facility  $* =$  mandatory field  $/(*) =$  mandatory field depending on the context Delete Save Submit for publication

#### User Manual: Web based Tool of the European Access Point

# <span id="page-25-0"></span>**5.5.9 How to add tariff to your parking?**

On the parking's details screen, when you click on the "Tariff" tab, a screen allows you to input your data.

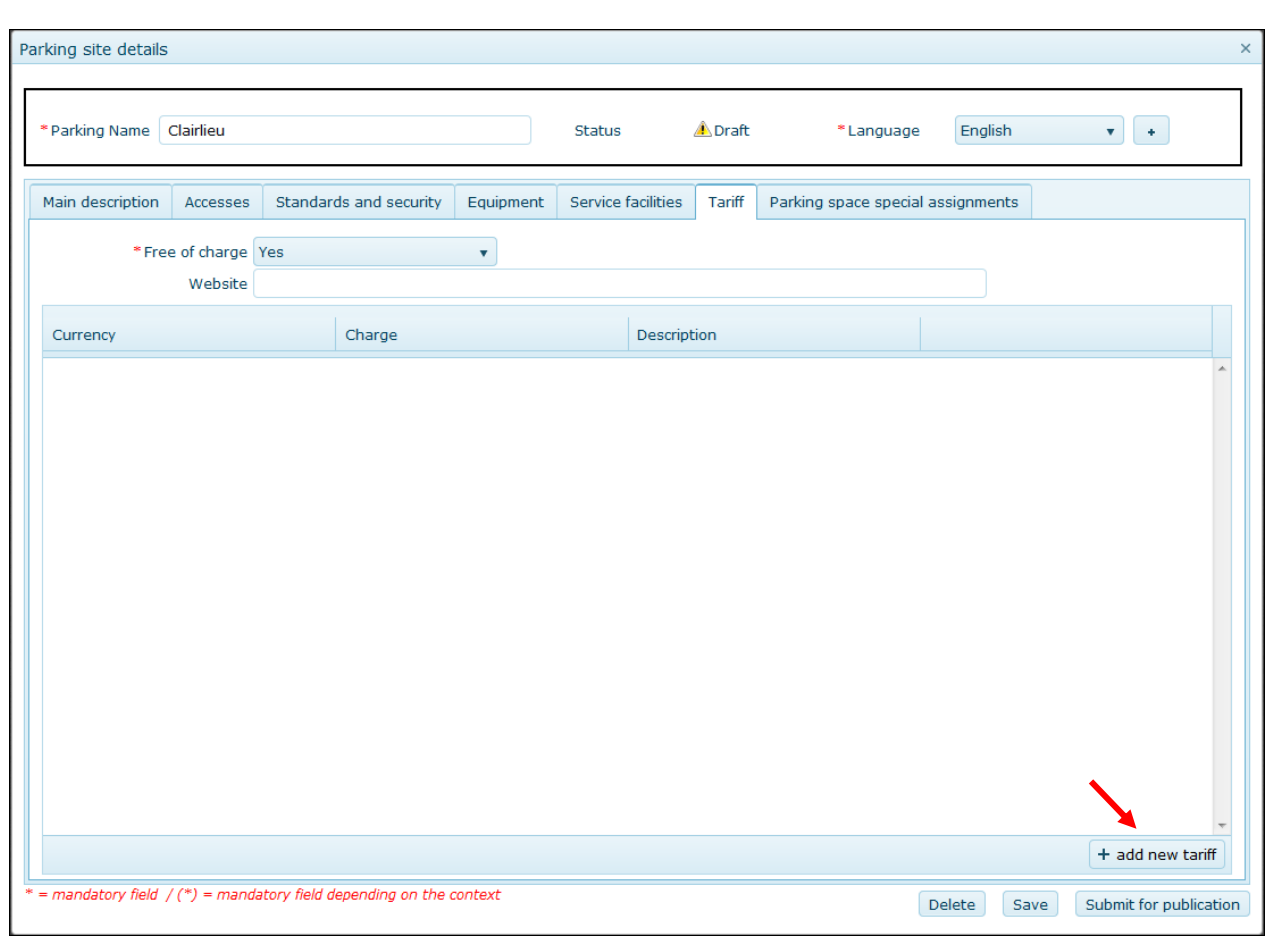

# <span id="page-26-0"></span>**5.5.10 How to add parking space special assignments to your parking?**

On the parking's details screen, when you click on the "Parking space special assignments" tab, a screen allows you to input your data.

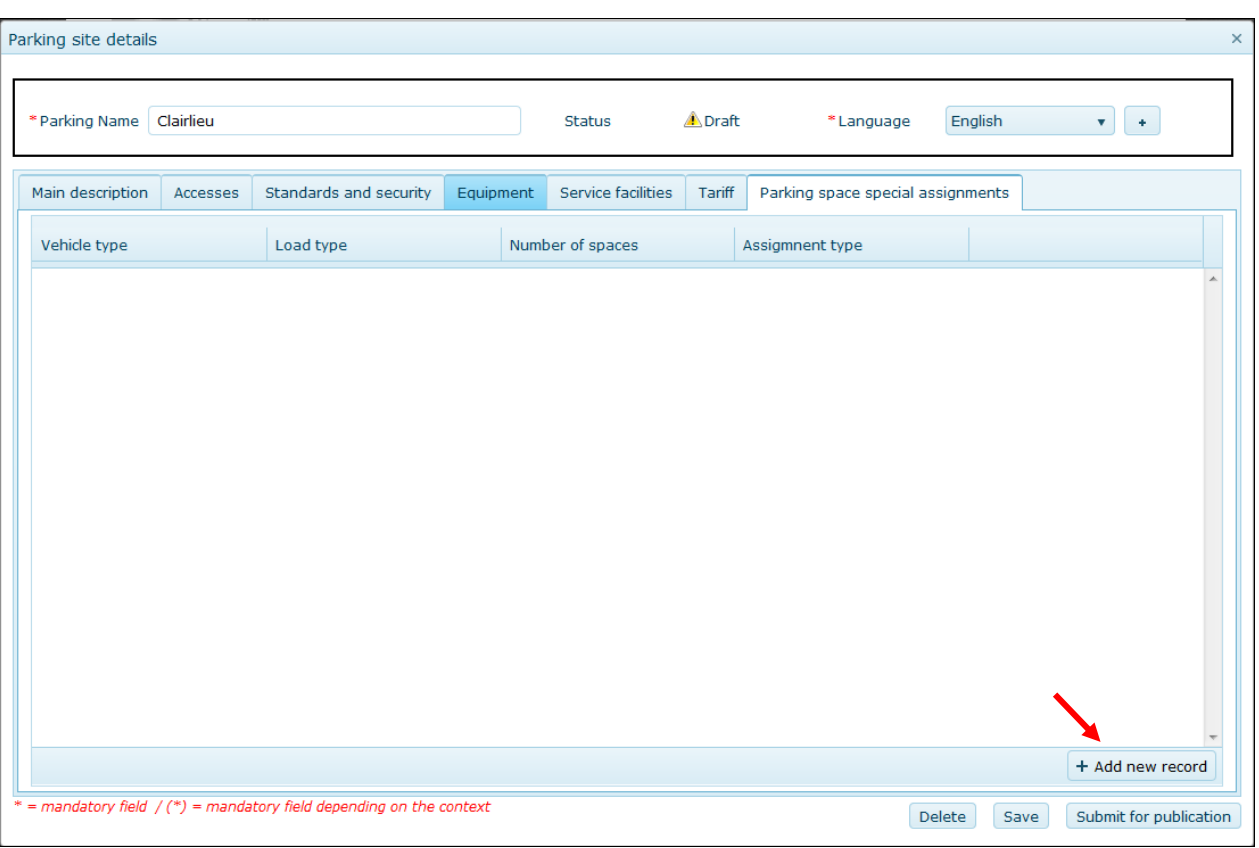

# <span id="page-27-0"></span>**5.6 How to delete parkings?**

A "draft" parking can be deleted while a "validated" parking can only be hidden from publishing.

When visualising a "draft" parking, the footer of the screen contains a "delete" button.

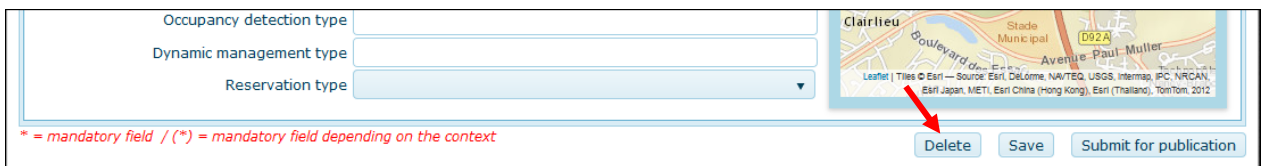

When visualising a "validated" parking, the footer of the screen contains a "withdrawn" button.

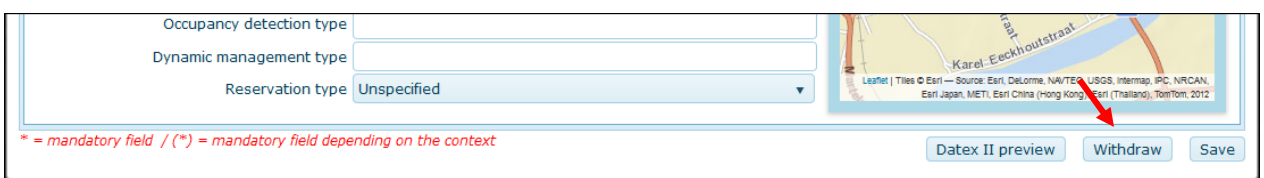

## <span id="page-28-0"></span>**6 The menu**

You can find the settings menu on clicking on the wheel in the upper right side of the home page.

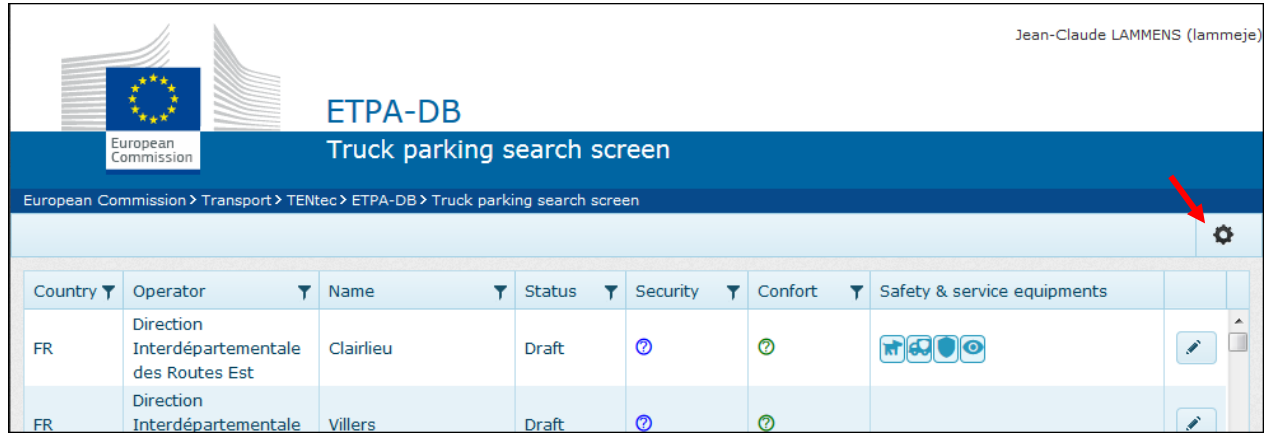

The menu encompasses the following topics:

- 1. User Management
- 2. Operator Management
- 3. DATEX Export
- 4. ODP Export (Open Data Portal)
- 5. Refresh to ODP (Open Data Portal)
- 6. Responsible Authority Management

# <span id="page-29-0"></span>**6.1 How to manage operators?**

- 1. As operator of a responsible authority you automatically have the rights to add and modify other operators of the same responsible authority.
- 2. Choose the appropriate menu item.

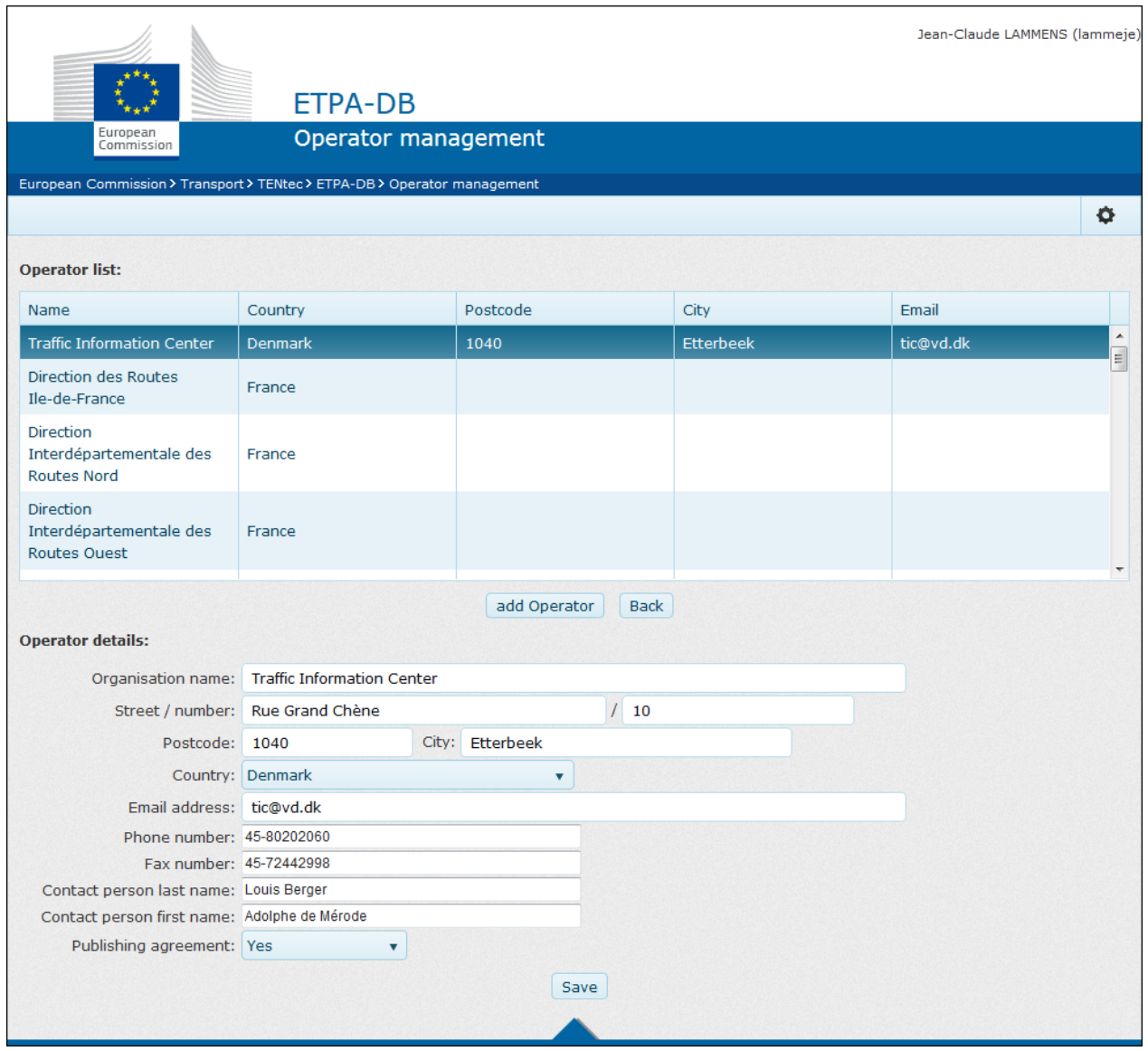

## <span id="page-30-0"></span>**6.2 How to export your parkings in DATEX?**

On choosing this menu item, all the parkings of your responsible authority will be exported to an XML file.

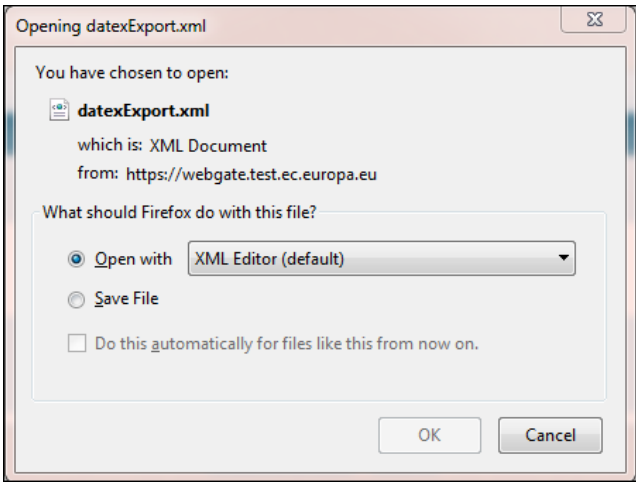

# <span id="page-30-1"></span>**6.3 How to export your data on the Open Data Portal?**

On choosing this menu item, all the validated parkings of your responsible authority will be exported and published on the Open Data Portal.

## <span id="page-30-2"></span>**6.4 How to refresh your parkings on the Open Data Portal?**

On choosing this menu item, all the parkings of your responsible authority will be exported and published on the Open Data Portal.

# <span id="page-31-0"></span>**7 How to upload all your parkings in one go into the staging area.**

# <span id="page-31-1"></span>**7.1 How does the upload functionality work?**

### <span id="page-31-2"></span>**7.1.1 Each upload refers to a unique responsible authority.**

The overall principle is that each responsible authority can only **upload 1 DATEX II file**.

The upload functionality is related to your responsible authority, not to your country. A same country can have several responsible authorities depending on their internal administrative structure. For example, Germany may choose to have a different responsible authority for each federal region ("Land").

The internal administrative organization of your country may require special arrangements. For example, in the case you need unique identifiers per responsible authority for allowing you to distinguish your parkings across your different responsible authorities (meaning uploading more than 1 file in total for the country, but still 1 file per responsible authority). You can express your needs for special arrangements by email to [MOVE-ITS@ec.europa.eu.](mailto:MOVE-ITS@ec.europa.eu)

## <span id="page-31-3"></span>**7.1.2 No partial uploads allowed! Each new upload will completely replace the former upload.**

Within each responsible authority, the DATEX II file must contain all the parkings pertaining to that same responsible authority. You will not be able to upload partial files. For example, if you try to upload the first half of your parkings and later you want to upload the second half of your parkings, this second upload will destroy the first upload.

Each new upload will completely replace the former upload.

## <span id="page-31-4"></span>**7.1.3 After you have uploaded your file, the application will check it for consistency.**

If your file is **not** compliant, the following actions take place:

- 1. Your uploaded file will be rejected.
- 2. The parkings already present in the staging area and on the Open Data Portal remain unchanged.

If your file is compliant, the following actions take place:

- 1. [Your new uploaded file will be made available on the Open Data Portal.](#page-31-5)
- 2. [The parkings of your new uploaded file will be visible in the application.](#page-32-0)

### <span id="page-31-5"></span>**7.1.4 Your new uploaded file will be made available on the Open Data Portal.**

When your new uploaded file has passed successfully the consistency checks:

- 1. Your uploaded DATEX II file will remain unchanged.
- 2. Your uploaded DATEX II file will be available on the Open Data Portal.
- 3. Your former DATEX II file on the Open Data Portal will not be accessible anymore.

### <span id="page-32-0"></span>**7.1.5 The parkings of your new uploaded file will be visible in the application.**

When your new uploaded file has passed successfully the consistency checks:

- 1. The application will extract the parkings in your uploaded file and store them into the staging area (i.e. the database of the application).
- 2. These extracted parkings will be processed as follows:
	- a. Each parking that did not pre-exist in the staging area will be created.
	- b. Each pre-existing parking in the staging area will be refreshed by the data in the new uploaded file.
	- c. Each pre-existing parking in the staging area that is not present in the newly uploaded file will be de-activated, and will not be accessible anymore.

# <span id="page-33-0"></span>**7.2 How to upload a DATEX II file?**

On the home page a banner (in the red rectangle below) reminds you that you have activated the upload function.

To upload a DATEX II file, click on the "+ Upload a Datex II file" and the "Datex upload" screen will appear.

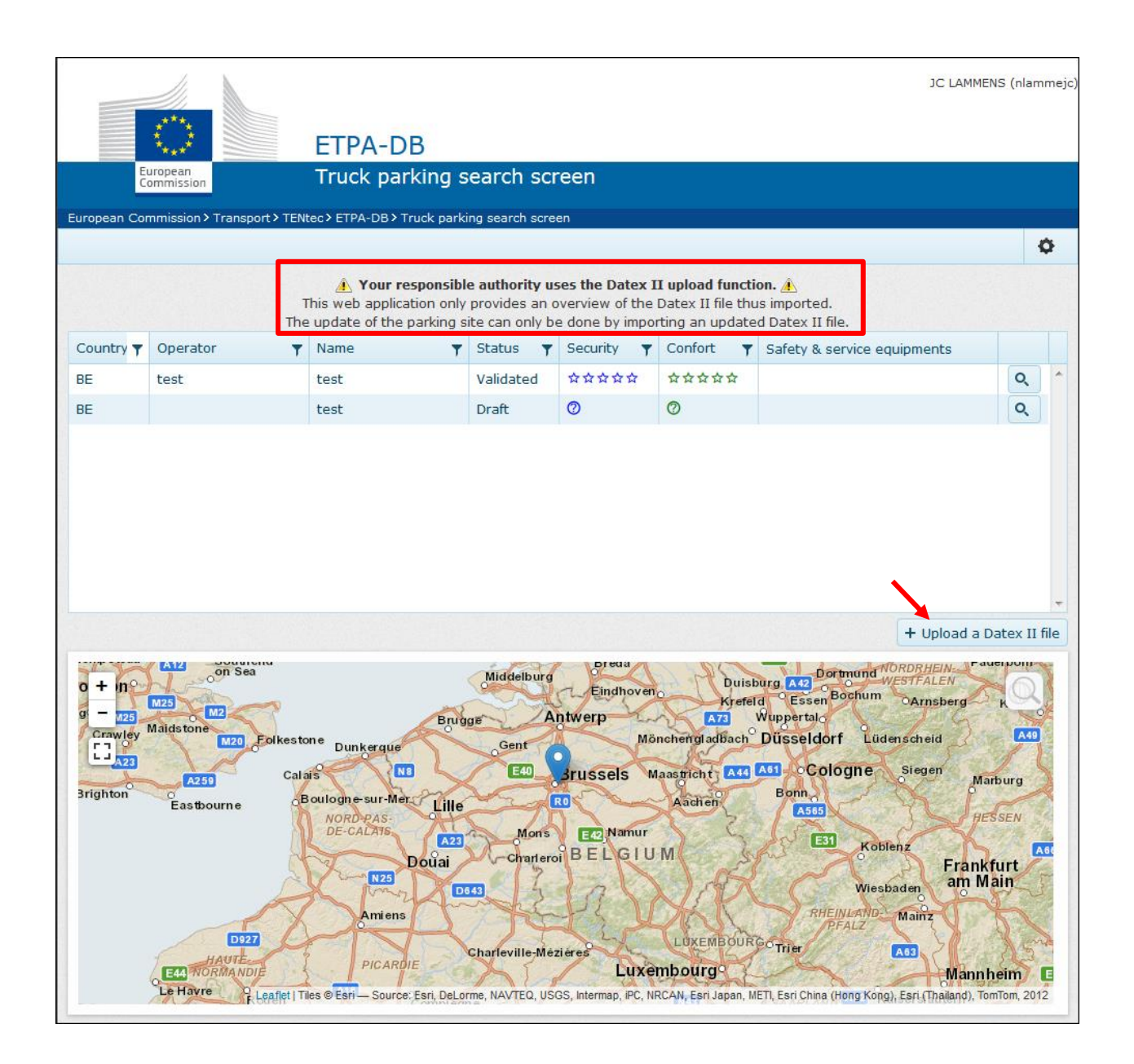

On the "Datex upload" screen your country and your responsible authority will be preselected.

You can upload your Datex II file by clicking on the "Select files …" button.

Remember[: No partial uploads allowed! Each new upload will completely replace the former upload.](#page-31-3)

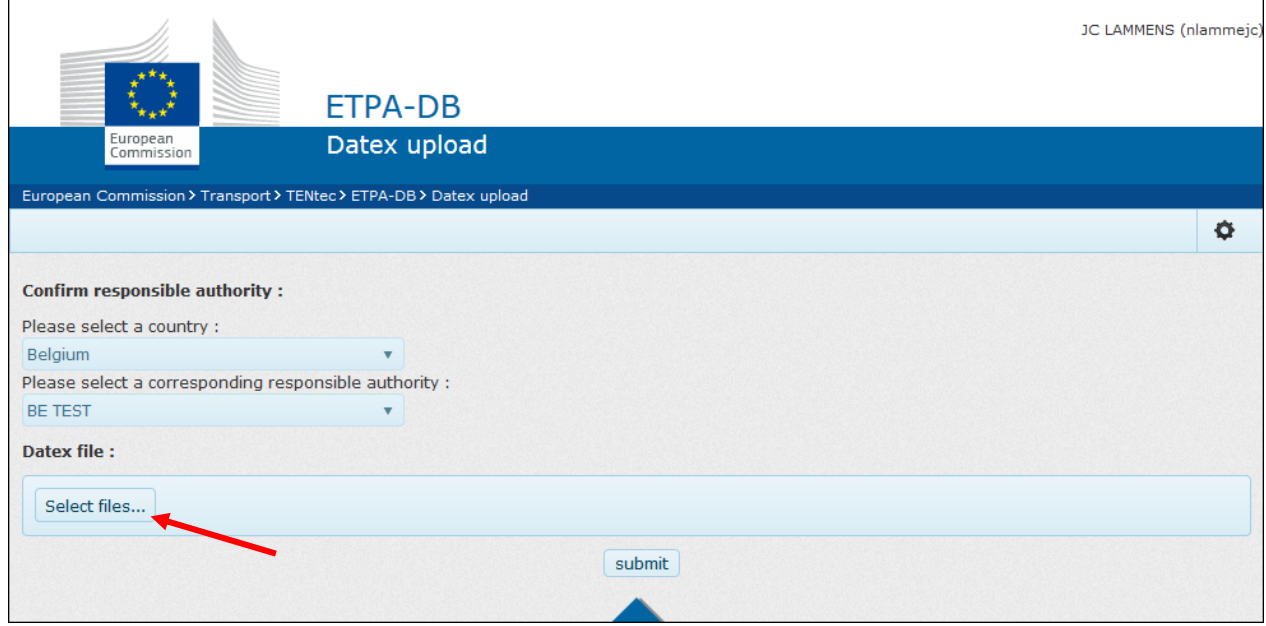

# <span id="page-34-0"></span>**7.3 In case of troubles with uploading my DATEX file.**

Please contact [MOVE-ITS@ec.europa.eu](mailto:MOVE-ITS@ec.europa.eu)